# **Монитор тревог АИР Руководство по эксплуатации**

# Оглавление

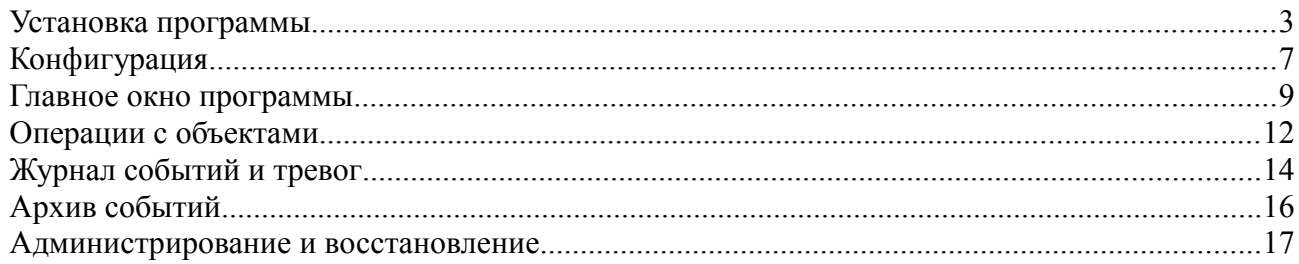

### **Установка программы**

Дистрибутив программы поставляется в виде исполняемого файла:

#### **air\_monitor.[VER].[ARC].exe**

где VER - версия программы, ARC – разрядность операционной системы (x86 или x64).

При запуске файла открывается мастер установки:

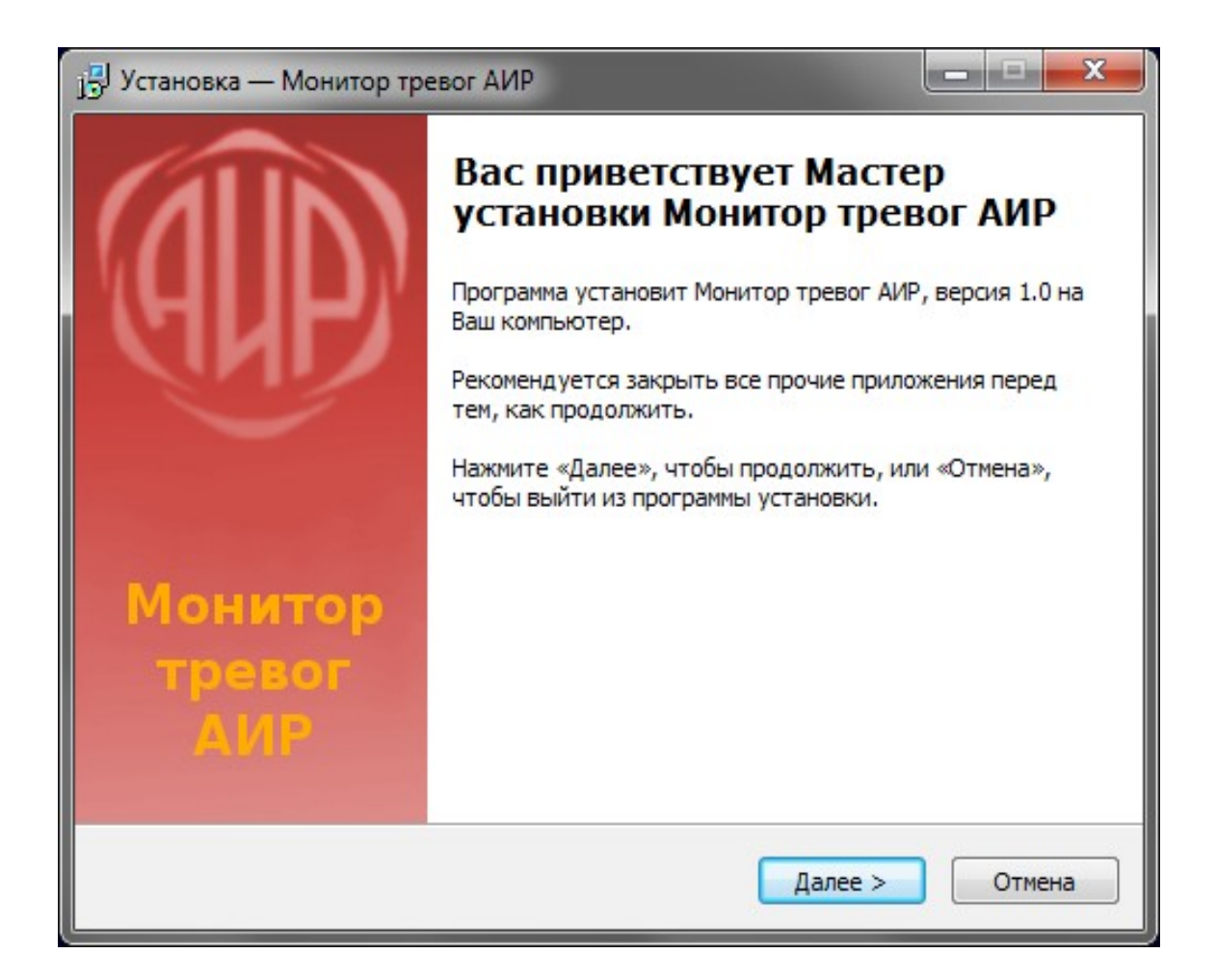

Здесь выводится информация о последних изменениях в ПО:

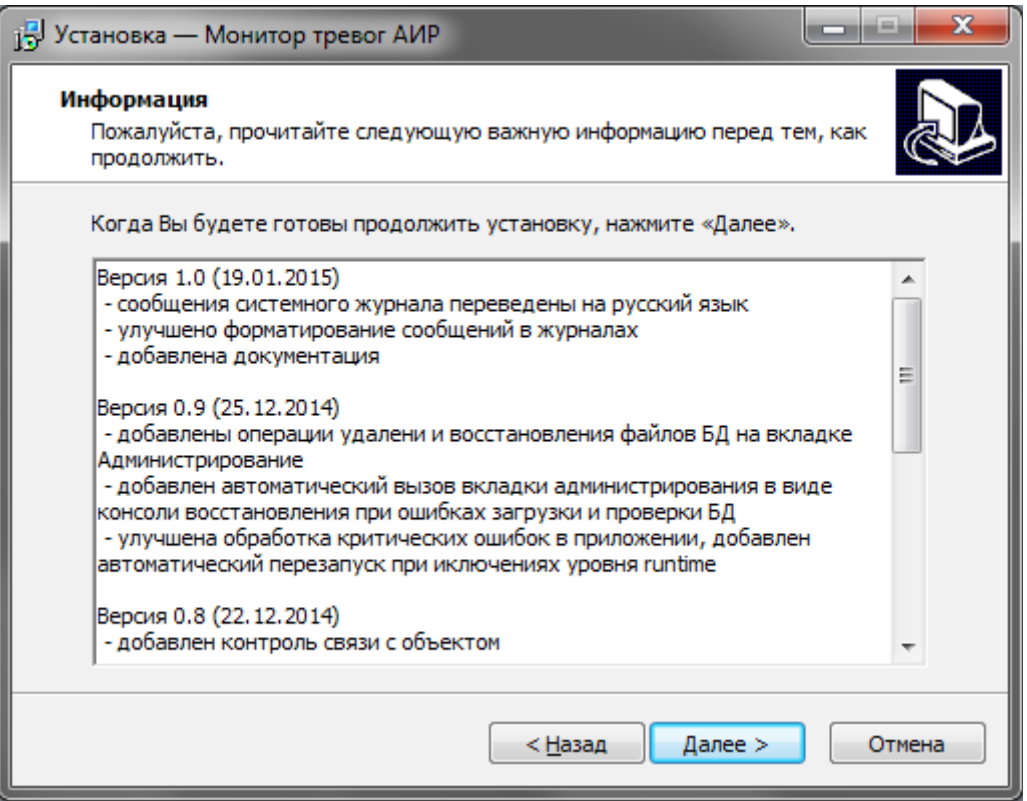

Далее при необходимости можно указать папку для установки программы:

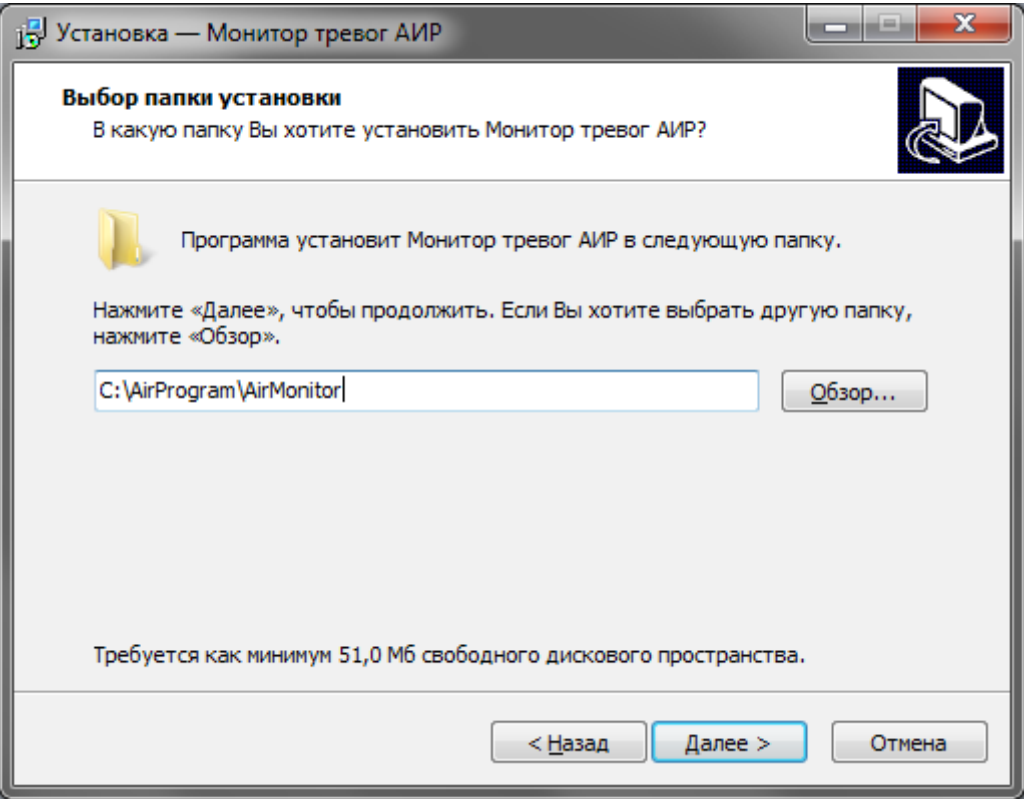

Далее указывается название группы в меню Пуск:

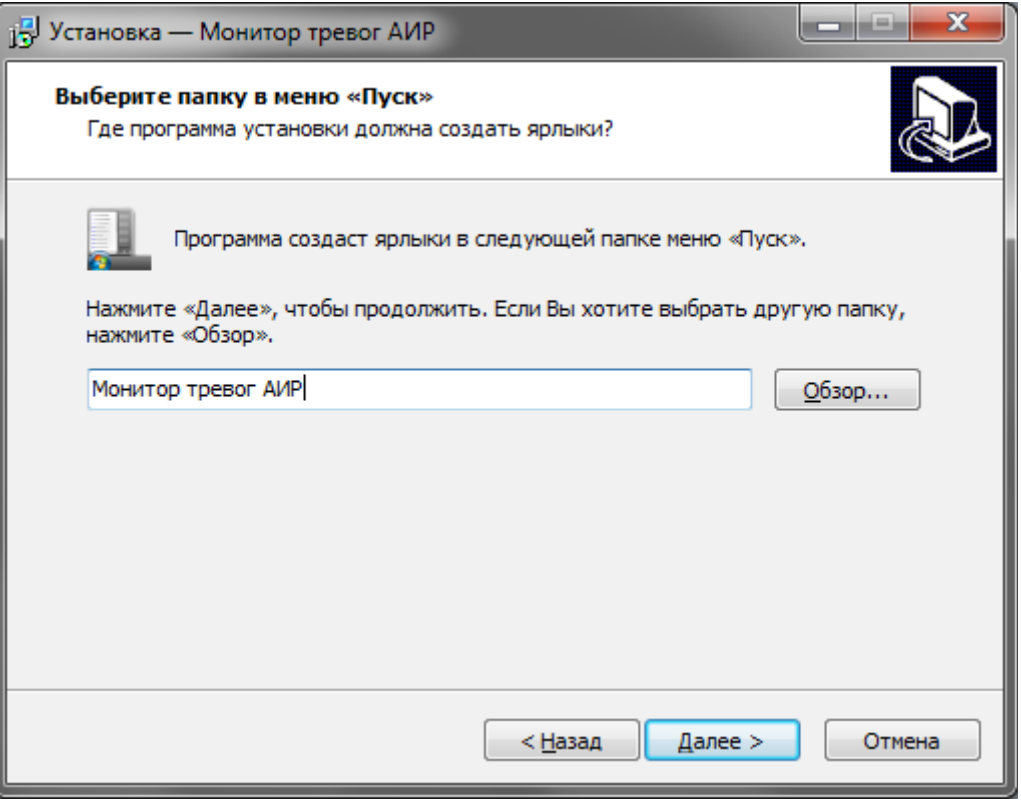

Здесь при необходимости можно отключить создание значков на рабочем столе:

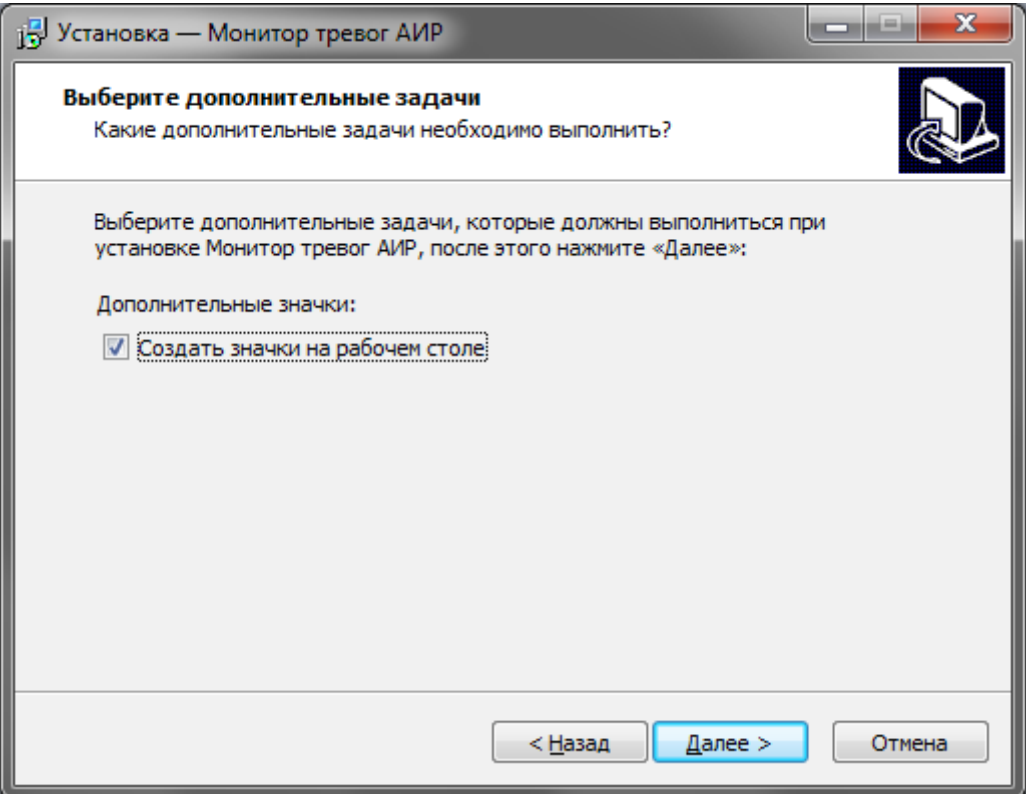

Перед установкой еще раз проверьте параметры:

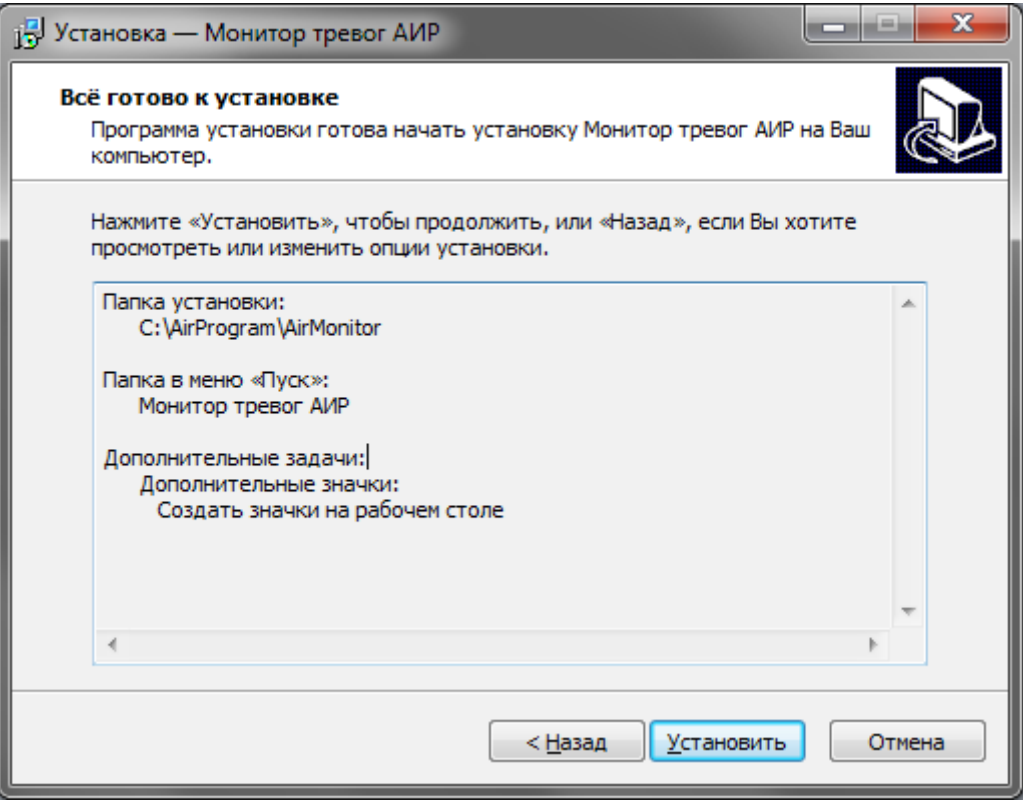

После установки должно появиться окно с предложением сразу запустить ПО:

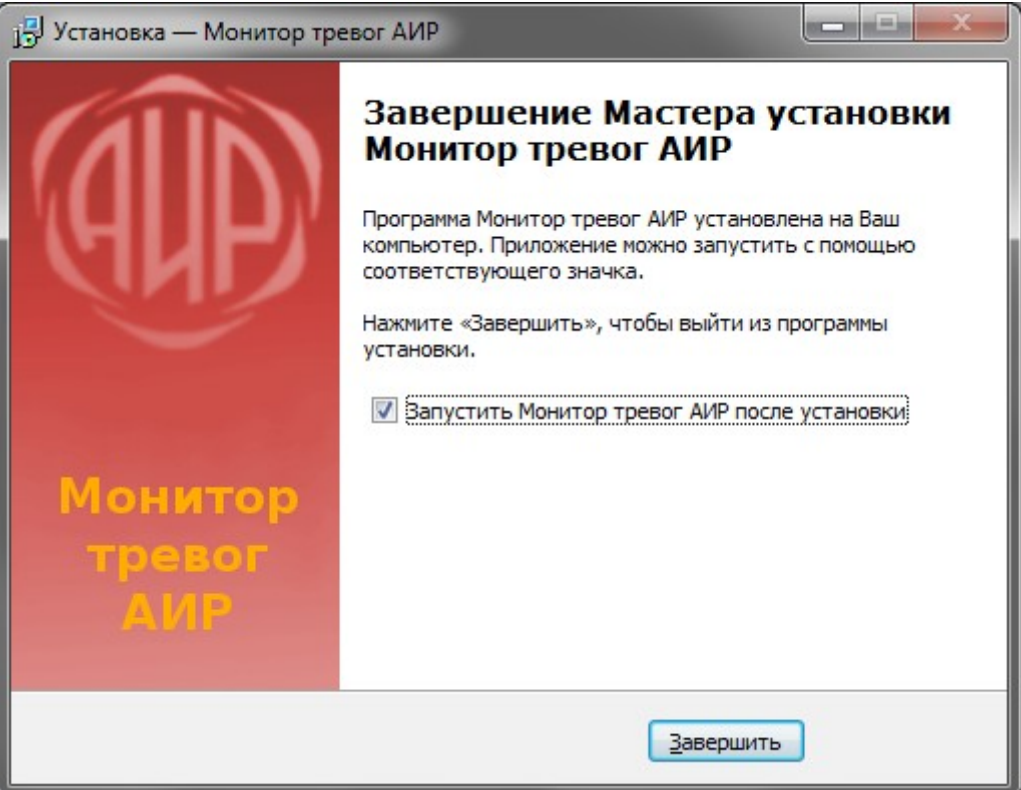

## **Конфигурация**

При первом запуске приложения автоматически будет запущено окно конфигурации:

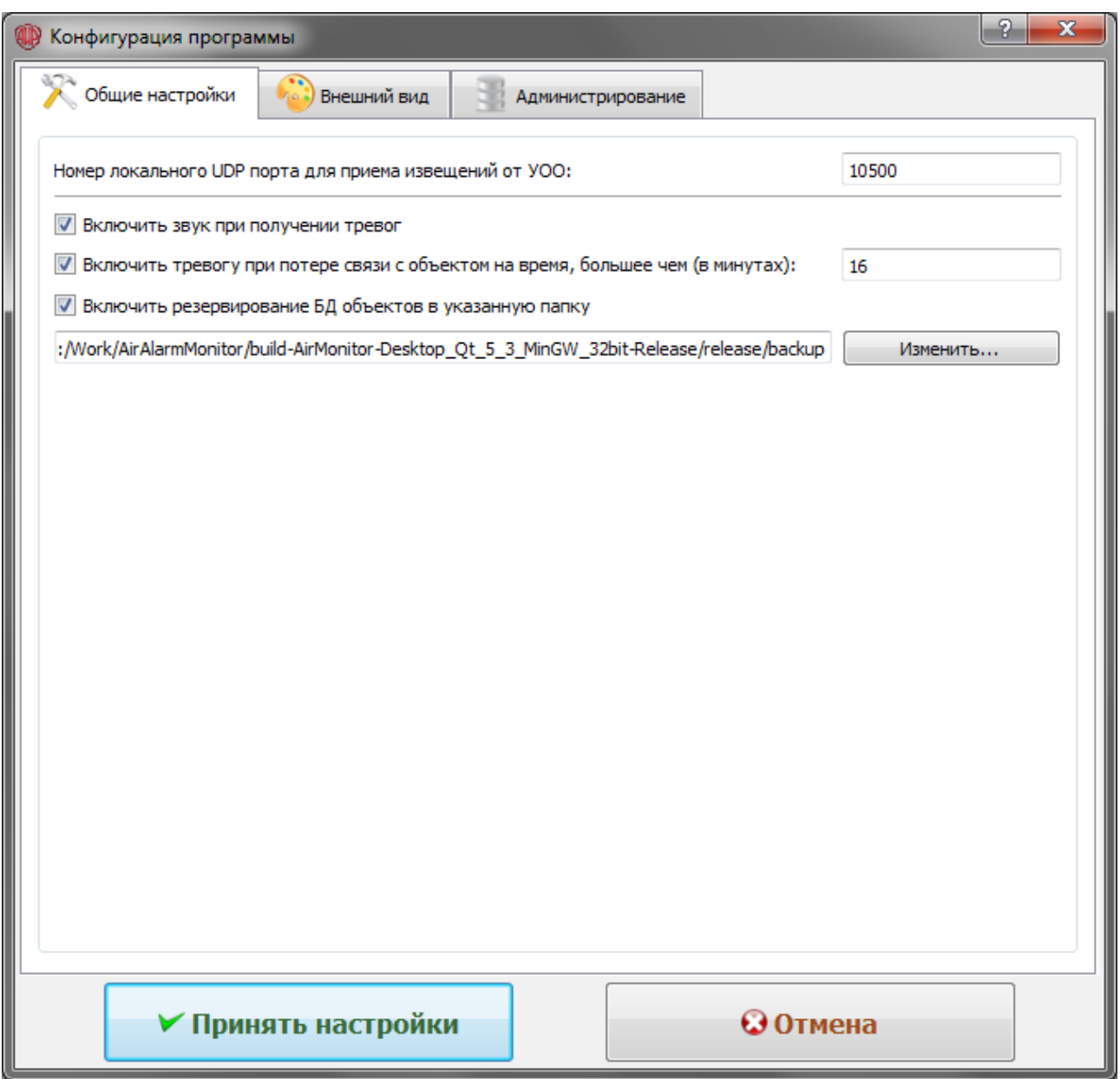

Необходимо указать:

- Номер порта UDP для приема извещений от УОО. Данный номер порта также указывается в утилите программирования УОО.
- Звук: при включенной опции тревоги будут озвучены голосом.
- Тревога при потере связи с УОО: при включенной опции в случае отсутствия контрольных извещений от УОО в течении времени, превышающего указанное (в минутах), будет сгенерирована тревога Нет связи с УОО.
- Резервирование БД объектов: при включенной опции резервная копия файла БД объектов будет автоматически записываться в указанную папку.

#### Вкладка Внешний вид:

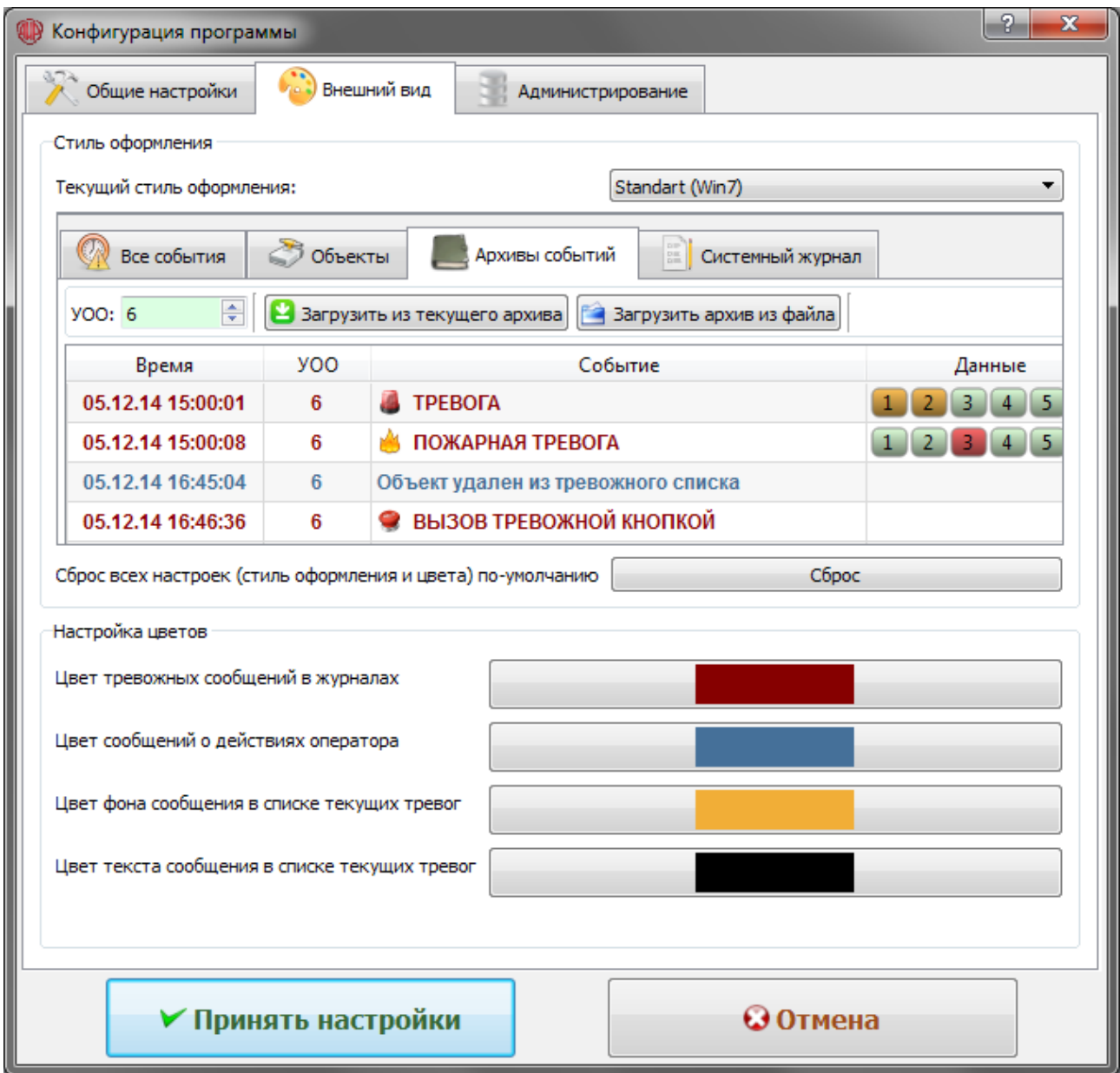

Здесь можно изменить общий стиль оформления программы, а также настроить цвета отдельных элементов. Для возврата к значениям по умолчанию следует нажать кнопку Сброс.

- *ВНИМАНИЕ! После завершения настройки для сохранения параметров требуется нажать кнопку Принять настройки !!!*
- *Для возврата к главному окну без изменения настроек нажать кнопку Отмена.*
- *Окно конфигурации можно вызвать либо из меню Программа, либо нажав на значок с инструментами на правой панели инструментов.*

### **Главное окно программы**

Главное окно программы состоит из следующих основных элементов:

- Главного меню в верхней части окна
- Панель инструментов (по-умолчанию в правой части окна, может быть перемещена)
- Список текущих тревог (по-умолчанию в верхней части окна, может быть перемещен или отделен от главного окна)
- Панель вкладок (по-умолчанию в нижней части окна)

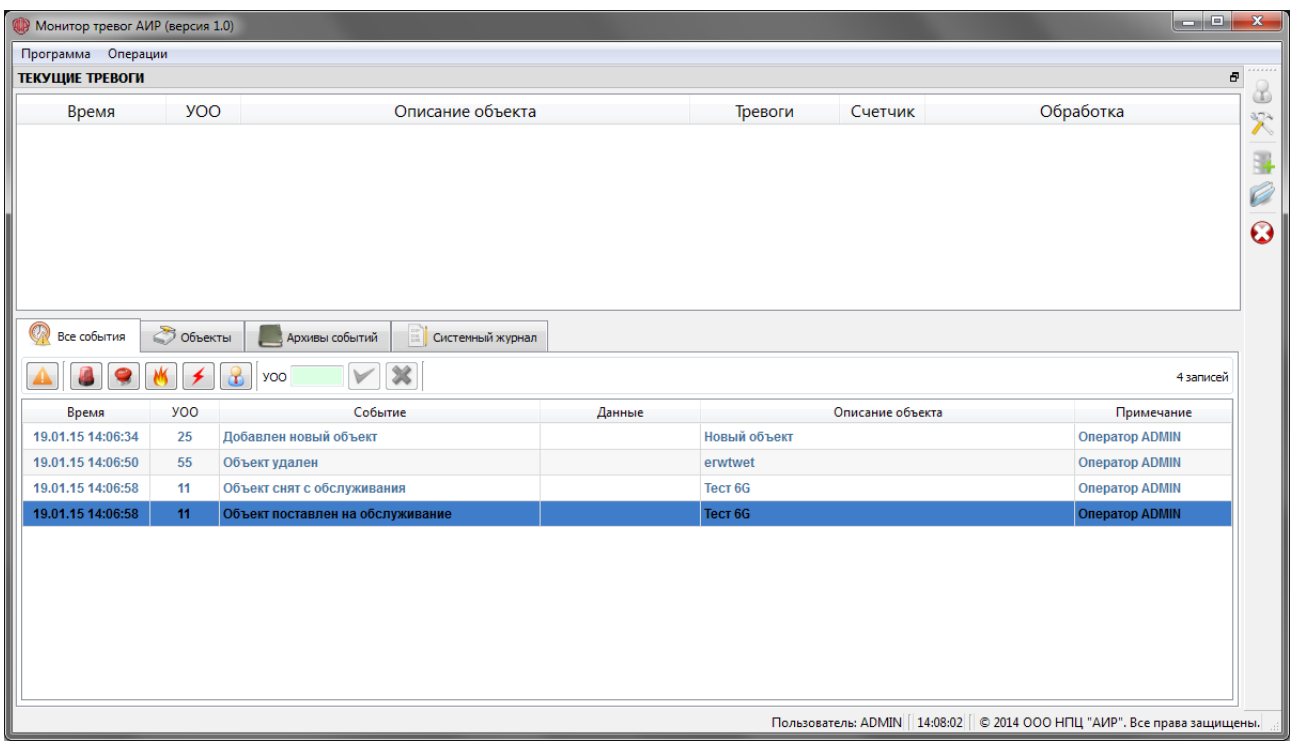

Панель вкладок содержит следующие элементы:

- Вкладка Все события. Содержит журнал текущих событий и действий.
- Вкладка Объекты. Содержит картотеку обслуживаемых объектов.
- Вкладка Архивы событий. Позволяет просматривать события, помещенные в архив.
- Вкладка Системный журнал. Содержит журнал системных сообщений и ошибок выполнения программы.

#### Картотека объектов:

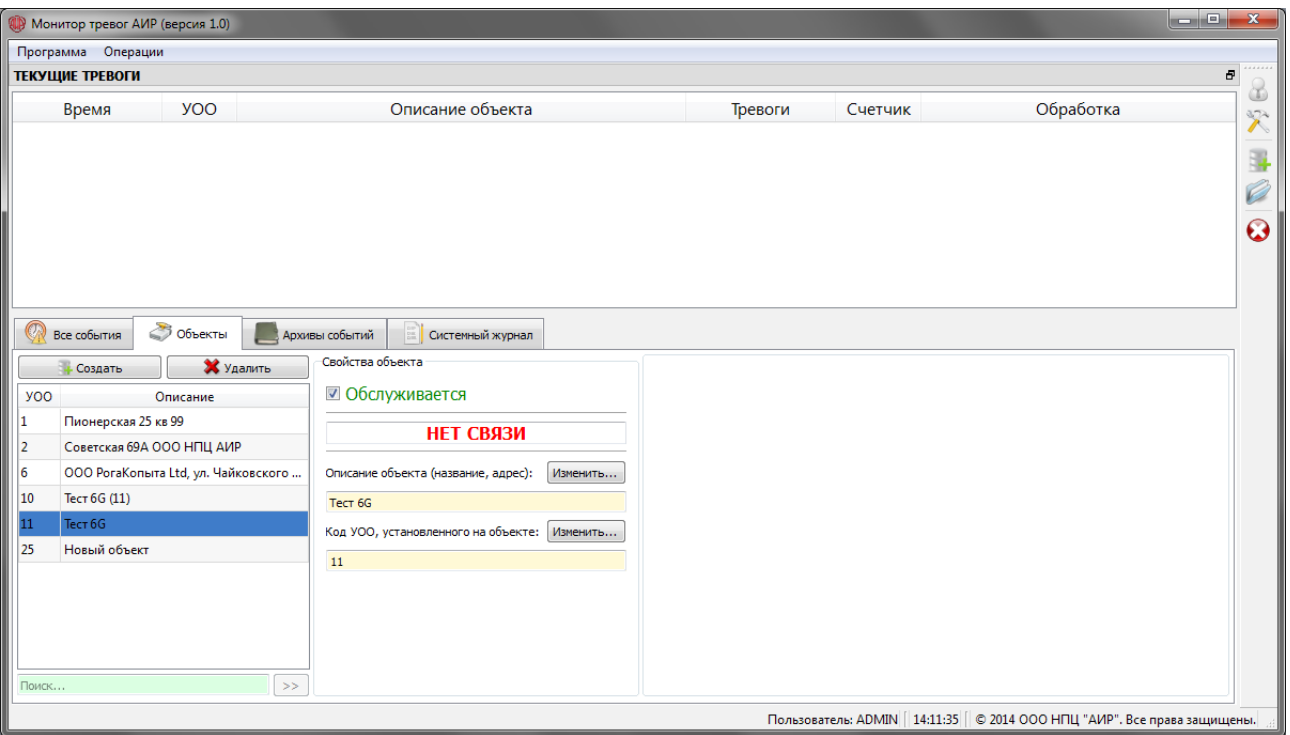

#### Архивы событий:

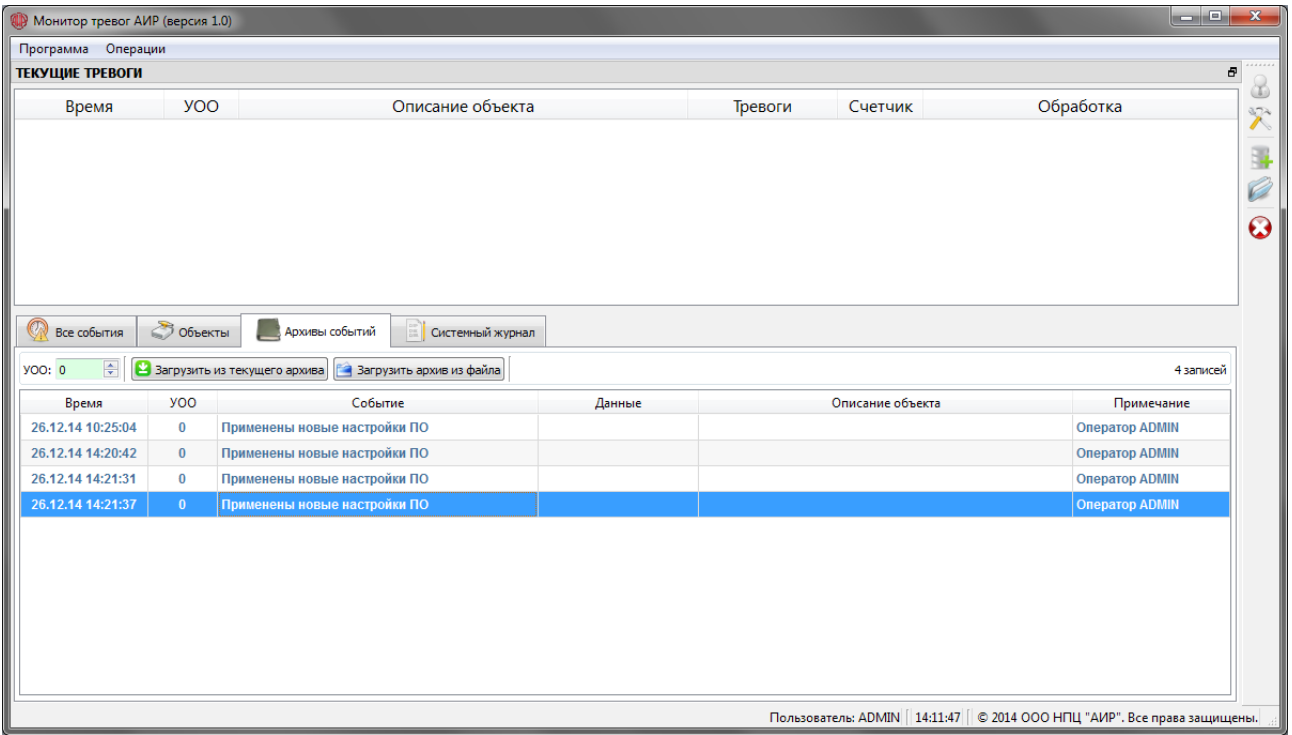

#### Системный журнал:

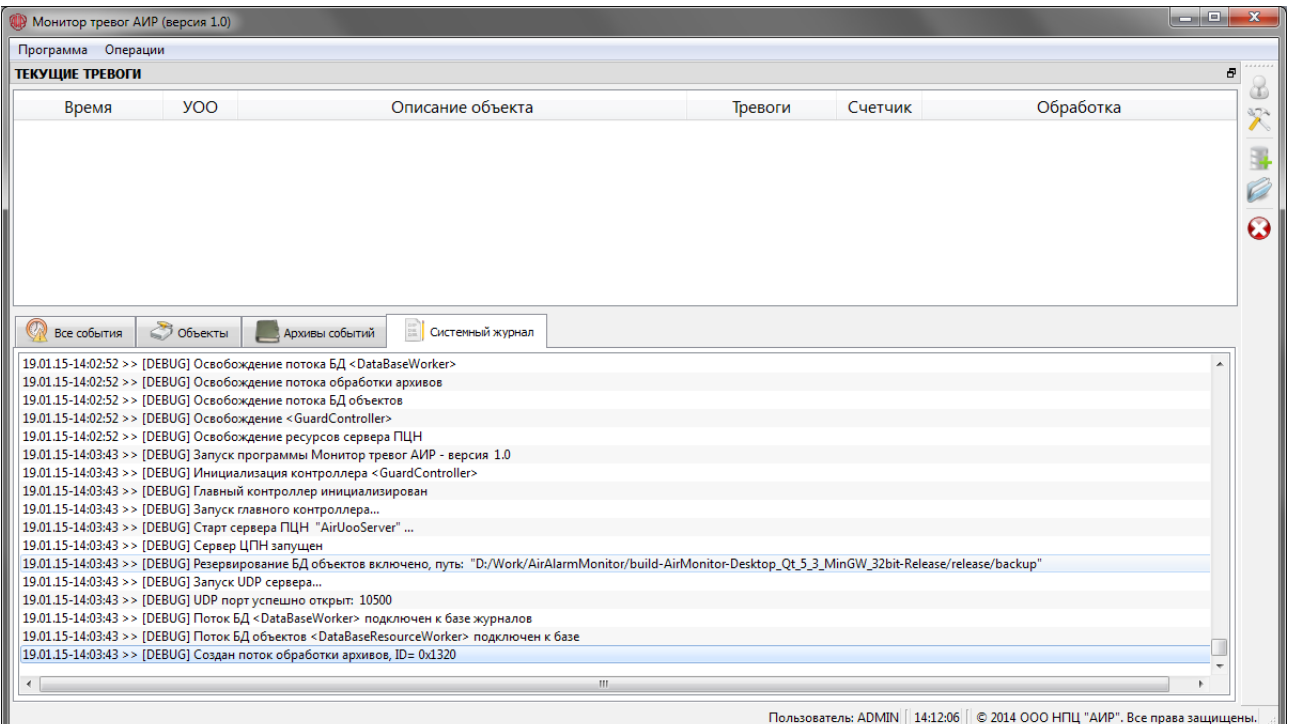

# **Операции с объектами**

Для управления объектами доступна отдельная вкладка, содержащая полный список обслуживаемых объектов а также отдельные информационные поля по каждому выбранному объекту.

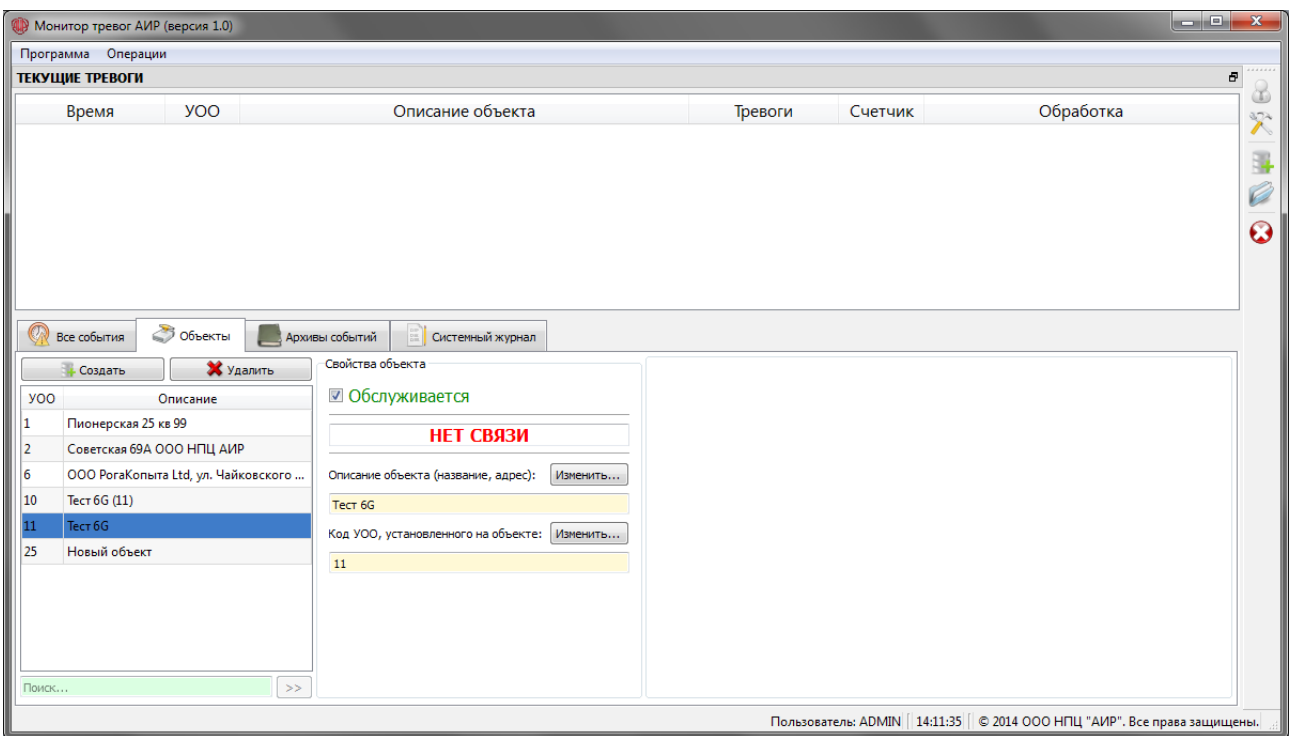

Для упрощения ведения БД объектов и предотвращения дублирования информации с основного сервера ПЦН, предусматриваются следующие правила и ограничения картотеки объектов:

– Каждый объект описывается двумя параметрами — кодом УОО, установленным на объекте и текстовой строкой с описанием.

В случае размещения нескольких УОО на одном объекте (например в большом здании), следует создавать отдельный объект для каждого УОО, при этом в поле Описание объекта желательно указать уточнение (например номер комнаты, где расположен УОО).

– Каждый объект можно ставить и снимать с обслуживания. По-умолчанию новые объекты создаются поставленными на обслуживание. Если объект снят с обслуживания, то извещения от УОО, установленном на объекте игнорируются.

В картотеке объектов доступны следующие операции:

– *Добавление (создание) нового объекта*. Для вызова операции нужно нажать кнопку Создать на вкладке Объекты, либо выбрать пункт Добавить объект из меню Операции, либо нажать кнопку «+» панели инструментов.

При создании нового объекта необходимо указать:

1. Код УОО, установленного на объекте

2. Описание объекта (текстовое поле, можно указать наименование, адрес и иную дополнительную информацию)

- *Открытие существующего объекта*. Для вызова операции нужно выбрать объект из списка, либо выбрать пункт Открыть объект из меню Операции, либо нажать кнопку «папка» панели инструментов (при открытии объекта из меню требуется указать код УОО).
- *Удаление объекта*. Для вызова операции нужно нажать кнопку Удалить на вкладке Объекты.
- *Постановка и снятие с обслуживания*. Для вызова операции нужно нажать на галочку Обслуживание на вкладке Объекты (целевой объект должен быть открыт).
- *Редактирование объекта*. Доступно редактирование кода УОО и описания объекта. Для вызова операции нужно нажать кнопку Изменить напротив соответствующего поля на вкладке Объекты.

## **Журнал событий и тревог**

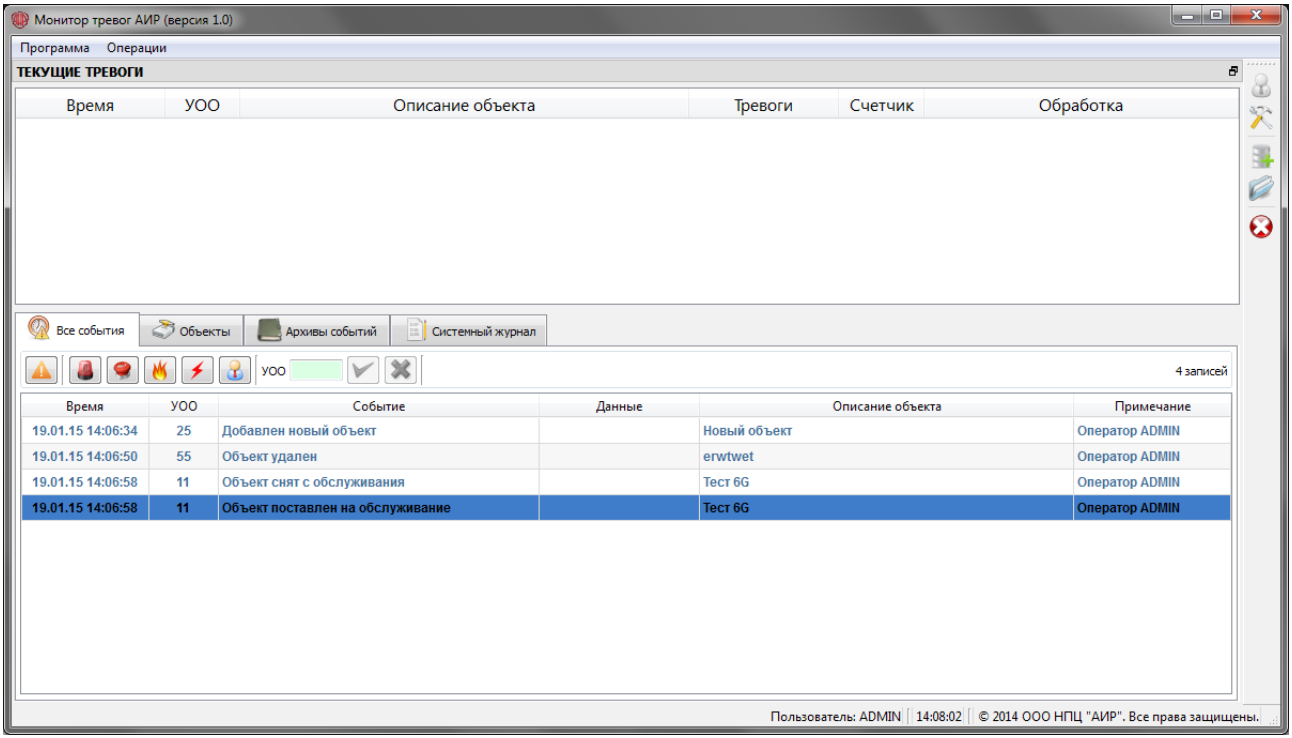

Журнал Текущие тревоги содержит список объектов, от которых были получены какие либо тревожные извещения.

- Поле Время содержит время первой полученной тревоги.
- Поля УОО и Описание объекта содержат информацию об объекте, от которого получены тревожные извещения.
- Все типы извещений агрегируются в поле Тревоги в виде соответствующих значков.
- Поле Счетчик содержит число полученных тревожных извещений всех типов.
- Поле Обработка содержит кнопку Удалить. При нажатии кнопки сревожная запись удаляется из списка текущих тревог.

Журнал Все события содержит записи о любых извещениях, событиях или действиях оператора.

- Поле Время содержит время совершения операции или получения извещения.
- Поля УОО и Описание объекта содержат информацию об объекте, от которого получены тревожные извещения или над которым совершались действия.
- Поле Событие содержит текст описания действия оператора или извещения.
- Поле Данные содержит информацию о сработавших шлейфах при получении тревожных извещений.
- Поле Примечание содержит информацию об источнике извещения (IP адрес) или действия (оператор)

В верхней части вкладки также доступна панель с фильтрами событий

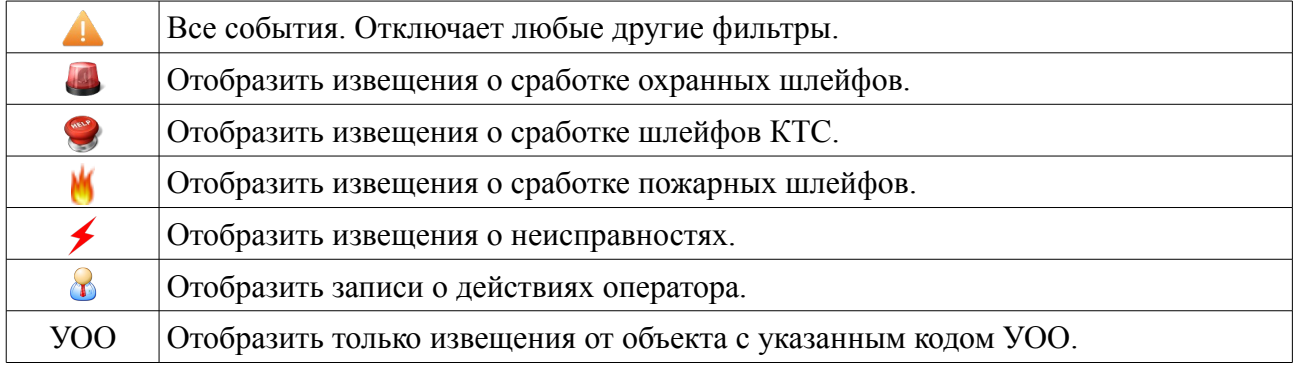

# **Архив событий**

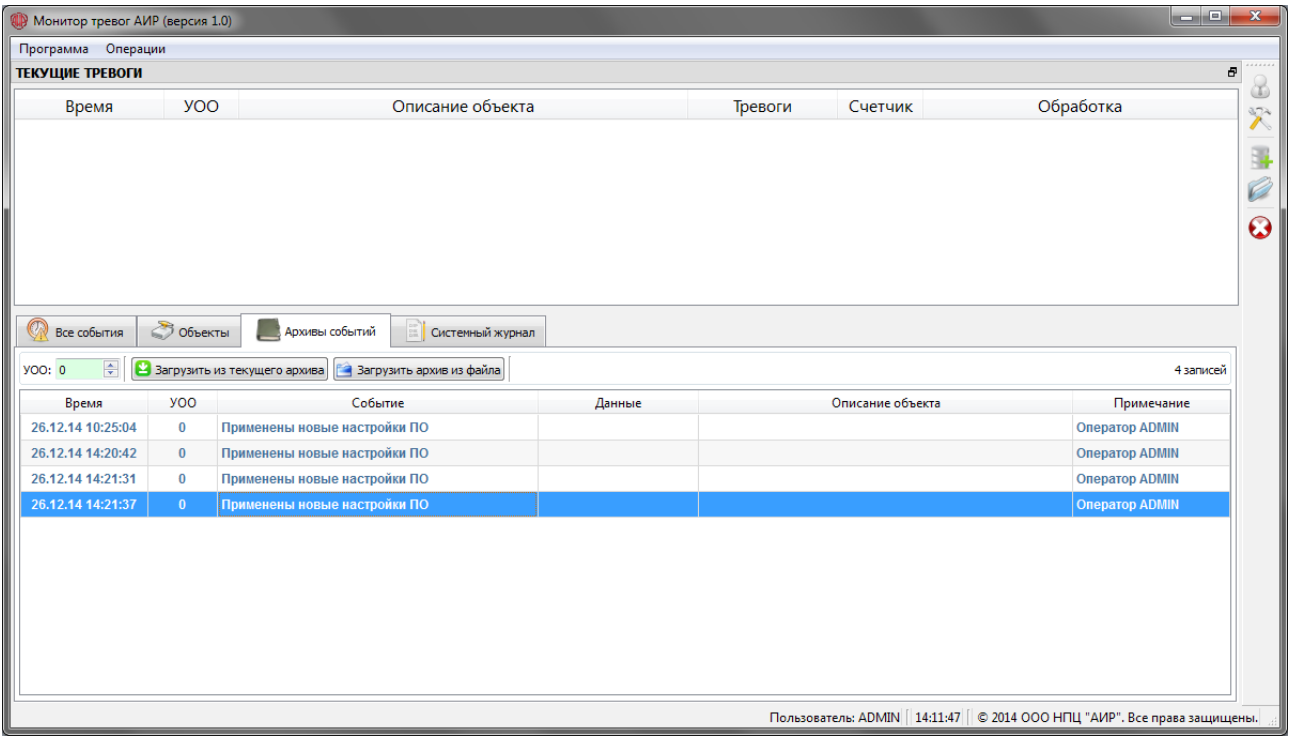

Для оптимизации работы с журналом событий программа Монитор тревог АИР обеспечивает автоматическую архивацию событий в соответствии со следующими правилами:

- Параллельно с текущим журналом событий поддерживается текущий архив.
- Все записи из текущего журнала событий старше 5 суток автоматически отправляются в текущий архив.
- В случае накопления в текущем архиве событий более чем за 30 суток, файл текущего архива переименовывается с добавлением даты и времени последнего извещения, создается новый пустой файл текущего архива.

Для просмотра архивных записей предусмотрена вкладка Архивы событий. Чтобы загрузить данные из архива следует указать код УОО, установленного на объекте, для которого требуется получить архивные данные. Далее нужно нажать кнопку Загрузить из текущего архива или Загрузить архив из файла, для указания источника данных.

Файлы архивов автоматически сохраняются в папке **[Папка установки]/arc\_pcn\_logs.**

### **Администрирование и восстановление**

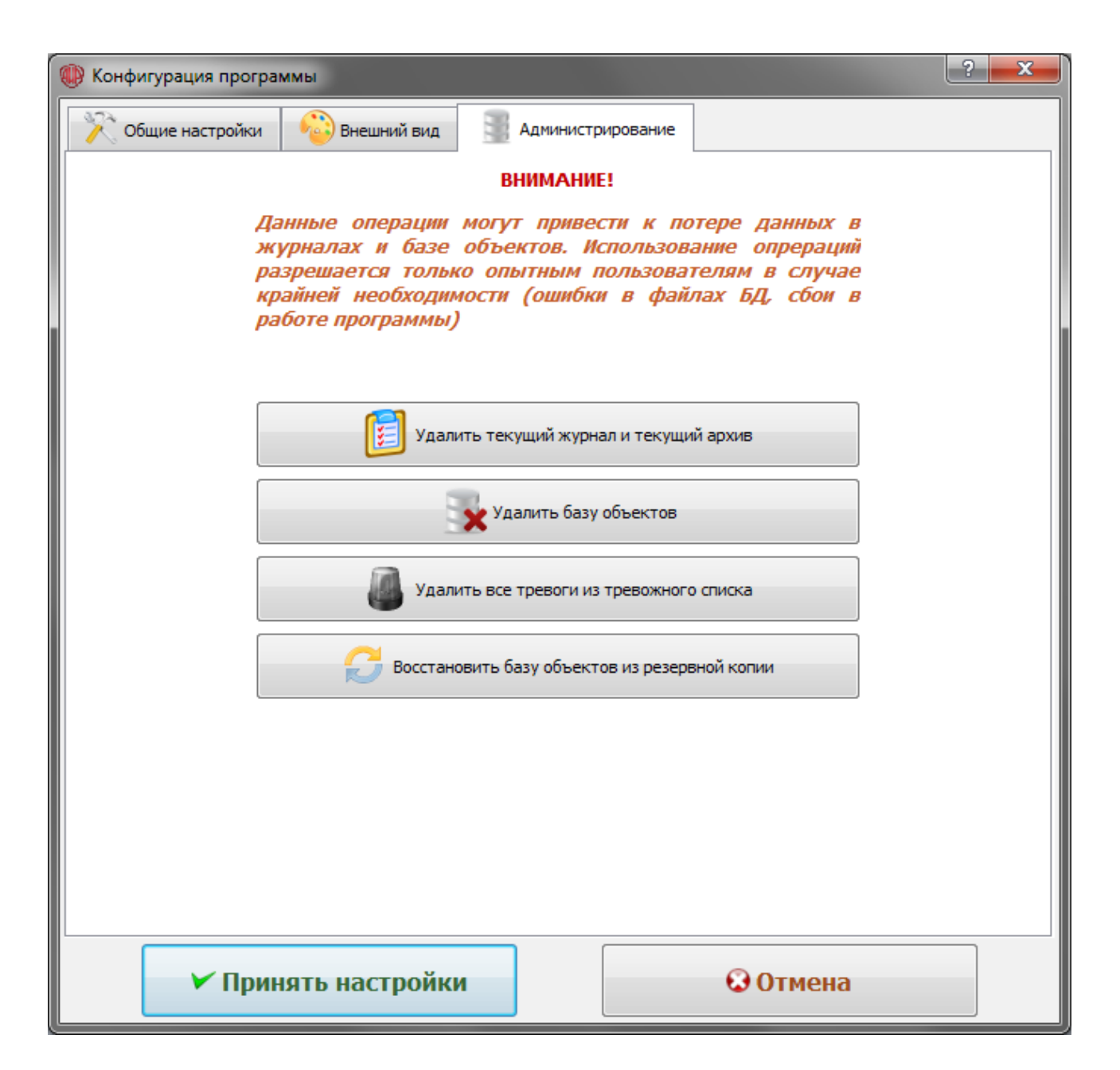

В случае возникновения ошибок БД при работе приложения следует использовать вкладку Администрирование окна конфигурации.

- *ВНИМАНИЕ! При обнаружении ошибок БД во время запуска программы, данная вкладка автоматически откроется в виде Консоли восстановления.*
- *Все операции с БД (кроме очистки списка тревог) требуют перезапуска программы*

Доступны следующие операции администрирования базы данных:

- Удаление текущего журнала и архива. При выполнении данной операции файлы БД текущего журнала и текущего архива физически удаляются с диска, а при последующем перезапуске создаются заново. *При этом теряются все записи в этих журналах*.
- Удаление базы объектов. При выполнении данной операции файл БД объектов физически удаляется с диска, а при последующем перезапуске программы создается заново. *При этом теряются все данные об объектах*.
- Удаление всех тревог из тревожного списка. При выполнении данной операции автоматически удаляются все записи из списка Текущие тревоги.
- Восстановление БД объектов из резервной копии. Данная операция позволяет восстановить файл базы объектов из автоматически создаваемой резервной копии (в случае если данная опция включена при конфигурации программы). При этом все данные текущей БД объектов будут перезаписаны.